## COMO ACESSAR: BANCO DE TALENTOS OAB PRIMEIRO ACESSO

No navegador acessar o seguinte URL: https://bancodetalentos.oabXX.org.br Em seguida escolher a categoria de acordo com uma das seguintes opções: ADVOGADO(A)

Passo 1: clicar na opção **"ADVOGADO(A)"**

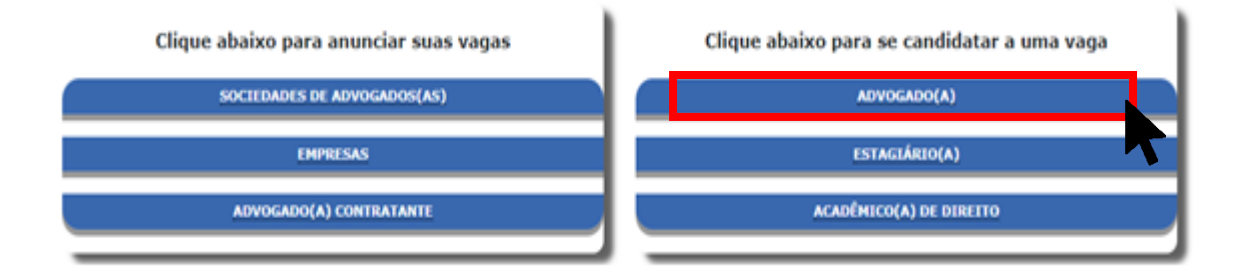

Passo 2: Em seguida abrirá uma janela de login, para iniciar o cadastro clicar em **"Clique aqui"**.

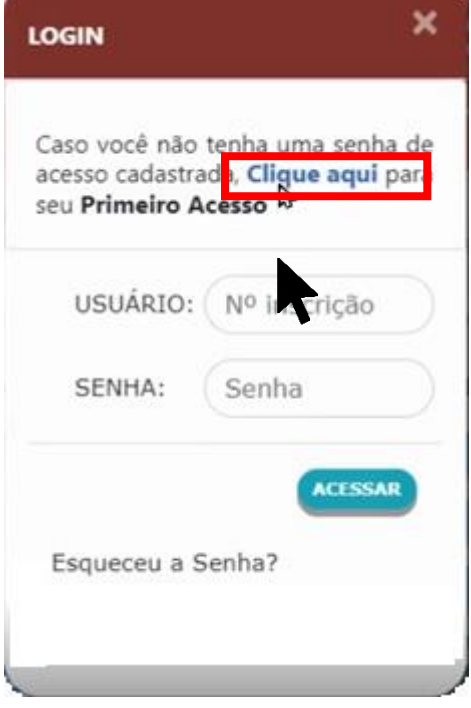

Passo 3: Em seguida abrirá uma janela de cadastro, para realizar o cadastro, informar o número de inscrição OAB, CPF e o número de segurança (localizado no canto superior direito da carteira da OAB), em seguida clicar em **"Buscar"**.

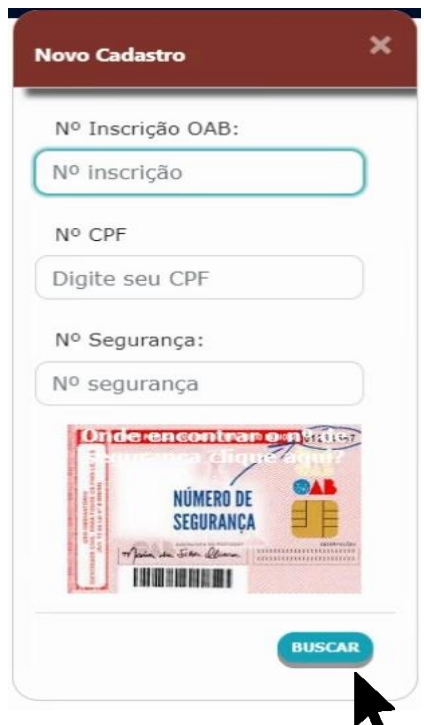

Passo 4: Após a análise das informações pelo CNA (Cadastro Nacional de Advogados), o usuário e uma senha criptografada serão enviados para o e-mail informado, com eles será liberado o acesso ao Banco de Talentos.

Passo 5: Em seguida volte ao site [https://bancodetalentos.oabXX.org.br](https://bancodetalentos.oabxx.org.br/)

Passo 6: click na opção **"ADVOGADO(A)"**

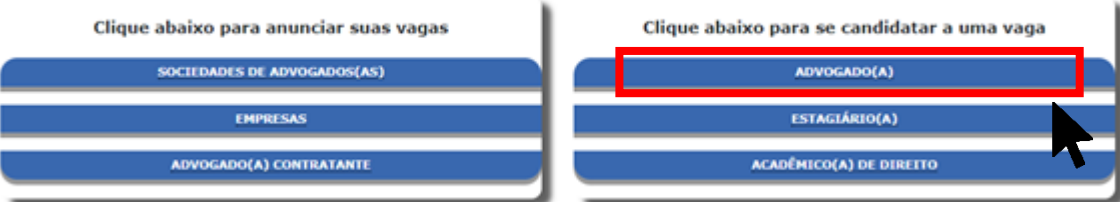

Passo 7: Em seguida abrirá uma janela de login, preencha com o usuário e senha recebidos no e-mail informado e clicar no botão **"ACESSAR"**.

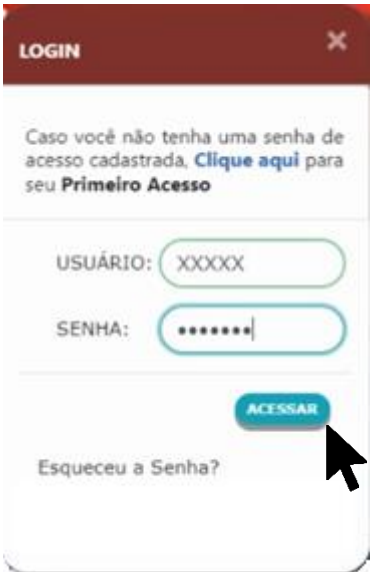